# **Escola Superior de Tecnologias e Gestão Instituto Politécnico de Portalegre**

# **MS EXCEL**

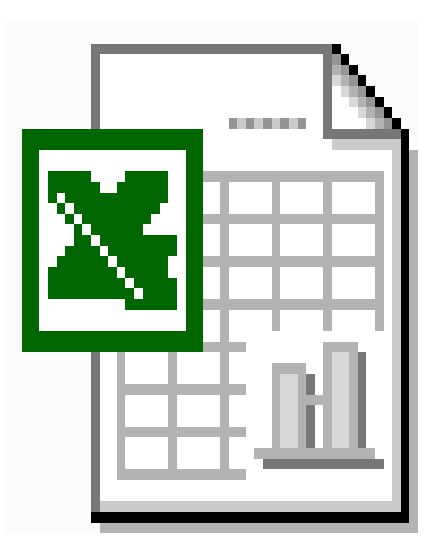

**Fevereiro/2002 - Portalegre** 

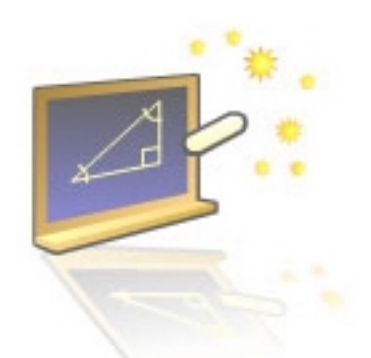

A necessidade de efectuar cálculos complexos de uma forma mais rápida e fiável, levou o homem a inventar máquinas e sistemas de cálculo desde os tempos mais remotos.

Do Ábaco até aos computadores dos nossos dias foi percorrido um longo caminho, também a Matemática e todas as ciências envolventes evoluíram bastante, a complexidade dos seus cálculos é, hoje em dia, um

problema para todos os que com eles trabalham desde os cientistas, engenheiros, gestores, etc. Para tal a máquina necessária é o computador e a ferramenta de trabalho é a Folha de Cálculo.

#### **O que são folhas de cálculo?**

As folhas de cálculo são poderosas e sofisticadas ferramentas informáticas, que nos permitem efectuar todos os cálculos desejados, de uma forma simples e interactiva, e relacioná-los ou ligá-los facilmente entre si.

Podem ser consideradas potentes calculadoras gráficas, que podem conter ou manipular conjuntos grandes de números e com eles fazer cálculos.

| * Eitheim Editor (on Doomin Fremanton Fernangeritas Docho Janela Aigela |   |   |   |                                    |    |   |   | $-101 \times$ |
|-------------------------------------------------------------------------|---|---|---|------------------------------------|----|---|---|---------------|
| 日本国国 画像で またにグ 0 - 0 - 通てた外科 細胞 2016 × 13。                               |   |   |   |                                    |    |   |   |               |
| Arial                                                                   |   |   |   | *10 * N / S 部署項団 空気光の活躍 使 日· 3· 4· |    |   |   |               |
| A1                                                                      |   |   |   |                                    |    |   |   |               |
| А                                                                       | в | c | D | е                                  |    | G | H | -<br>÷        |
|                                                                         |   |   |   |                                    |    |   |   |               |
| 2                                                                       |   |   |   |                                    |    |   |   |               |
| э                                                                       |   |   |   |                                    |    |   |   |               |
| A                                                                       |   |   |   |                                    |    |   |   |               |
| B                                                                       |   |   |   |                                    |    |   |   |               |
| $\theta$                                                                |   |   |   |                                    |    |   |   |               |
| τ                                                                       |   |   |   |                                    |    |   |   |               |
| ø                                                                       |   |   |   |                                    |    |   |   |               |
| 9                                                                       |   |   |   |                                    |    |   |   |               |
| 10                                                                      |   |   |   |                                    |    |   |   |               |
| 33<br>H 4 E H (Folket / Folket / Folket /                               |   |   |   |                                    | Iн |   |   |               |

**Figura 1 – Ambiente de Trabalho do Microsoft Excel**

# **O Microsoft Excel**

Criado pela Microsoft em 1985, hoje o Microsoft Excel é um programa de folha de cálculo que faz parte do pacote de programas do Microsoft Office. Na abordagem que aqui iremos fazer não interessa tanto a versão do programa, mas mais os principais tipos de tarefas que são habituais num programa de folha de cálculo.

- Dispor os dados que possui.
- Realizar cálculos utilizando fórmulas e funções.
- Combinar números e texto.
- Visualizar de forma gráfica os valores constantes na folha de cálculo.
- Gerir uma base de dados numa folha de cálculo usando as operações convencionais de base de dados.
- Criar macros para automatizar tarefas.

O **acesso ao MS Excel** pode ser feito de várias maneiras:

- Através do menu "Iniciar" do Windows, sub-menu "Programas".
- Através da barra de acesso aos programas do MS Office.
- Através de um atalho específico criado para o programa Excel.
- Abrindo um ficheiro de um trabalho criado ou compatível com o Excel

Para se **sair do Excel**, pode utilizar-se uma das várias maneiras do Microsoft Excel:

- No menu "Ficheiro", comando "Sair";
- Botão "Fechar' da janela do Excel;  $\vert \times \vert$
- Teclas de atalho  $Alt + F4$ .

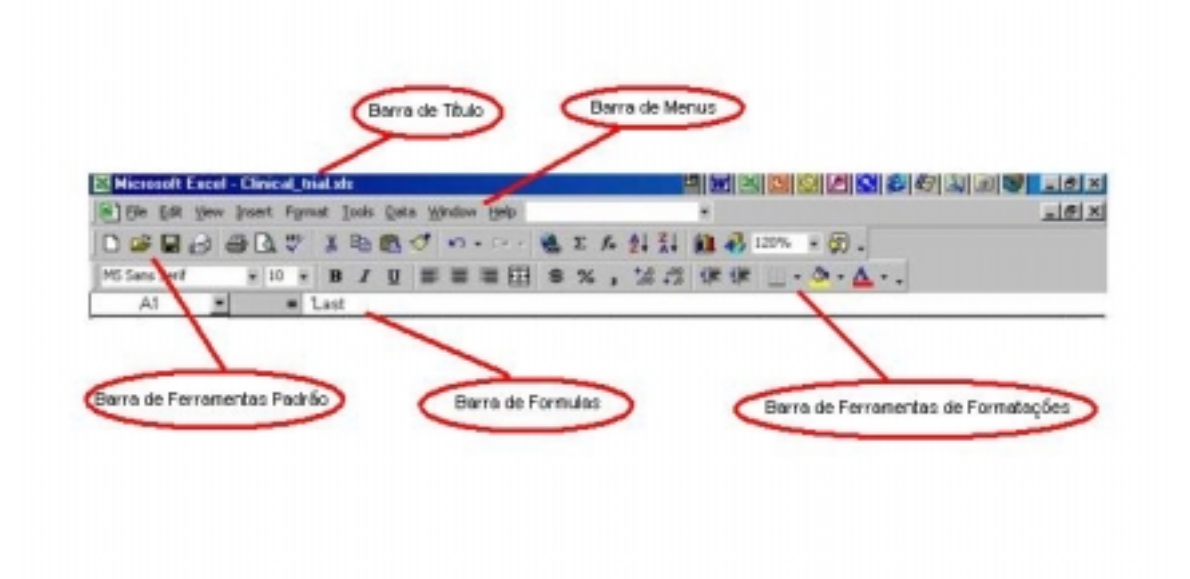

A janela do Excel é tipicamente composta pelos seguintes itens:

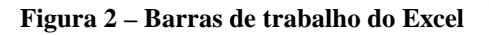

**Barra de Titulo –** É a barra que figura no topo da janela onde se encontram os botões de comando da janela (minimizar, maximizar e fechar) e pela expressão Microsoft Excel e o nome do livro em que se está a trabalhar.

**Barra de Menus –** A *barra de menus* contém um conjunto de menus de itens ou comandos correspondentes às múltiplas operações e opções disponíveis no ambiente de trabalho.

**Barra de Ferramentas Padrão –** A *barra de ferramentas padrão (ou standard)*  contém os botões de controlo para, por exemplo: abrir, guardar e imprimir documentos, cortar, copiar e colar blocos de informação, etc;

**Barra de Ferramentas de Formatações –** A *barra de ferramentas de formatações* contém botões, que servem para alterar o formato tanto ao texto, parágrafo ou estilo de célula.

**Barra de Fórmulas –** É utilizada para editar/Inserir dados ou fórmulas.

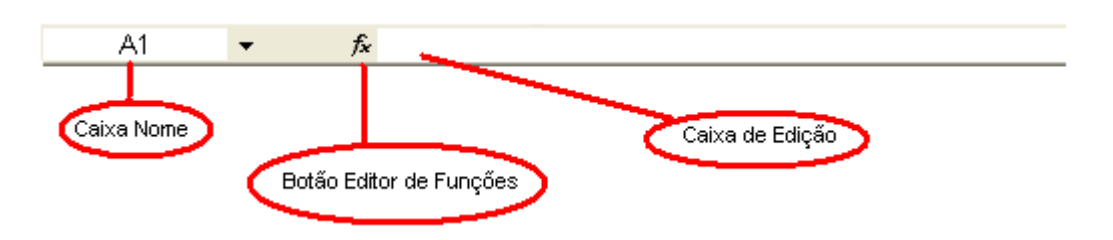

**Figura 3 – Barra de Fórmulas** 

**Caixa Nome –** A *Caixa Nome* identifica o endereço (coordenada) da célula, item de gráfico ou objecto de desenho seleccionados. Podemos também definir ou alternar entre nomes de células através da *Caixa Nome*.

**Botão Editor de Funções –** Permite chamar o editor de fórmulas do Excel.

**Caixa de Edição –** A *Caixa de edição* permite-nos visualizar e/ou editar o conteúdo da célula activa.

Na parte da *janela* do Excel, pode ver-se **a barra de** *status* **ou** *estados,* que nos pode dar algumas indicações úteis, tais como o estado das operações em curso.

|       | II I H Sheet1 / Cinical trial | И   |
|-------|-------------------------------|-----|
| Ready | alculate                      | NUM |

**Figura 4 – Barra de Status ou Estado** 

# **Conceitos Básicos**

A existência de folhas nos documentos do Excel significa que estes são considerados como livros ou dossiers. Um documento no Excel é então designado "Livro", onde podemos incluir ou retirar folhas de trabalho. Portanto ao guardar um trabalho do Excel está a guardar o livro e não cada folha separadamente.

#### *Livro*

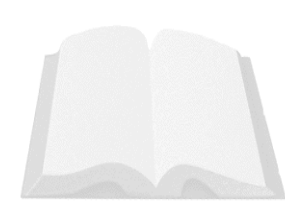

De cada vez que se inicia o Excel ou um novo livro este contém à partida 3 folhas. Pode-se modificar esta quantidade desde 1 até 255 folhas.

Podem existir vários tipos de folhas num livro do Excel, folhas de cálculo, folhas de gráficos, folhas com macros.

Por defeito cada livro novo chama-se Livro 1,Livro 2, etc.

Na barra de título vamos ter o nome do livro activo, podemos ter vários livros abertos ao mesmo tempo mas apenas um pode estar activo.

# *Folha*

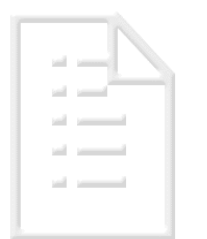

Uma folha de cálculo é uma matriz de linhas e colunas; a intersecção dessas linhas e colunas dá origem a unidades rectangulares chamadas *células,* e é nestas unidades elementares que se introduzem os diferentes tipos de dados.

As folhas são identificadas por **Folhal**, **Folha2**, **Folha3...**. Podendo-se alterar posteriormente o seu nome.

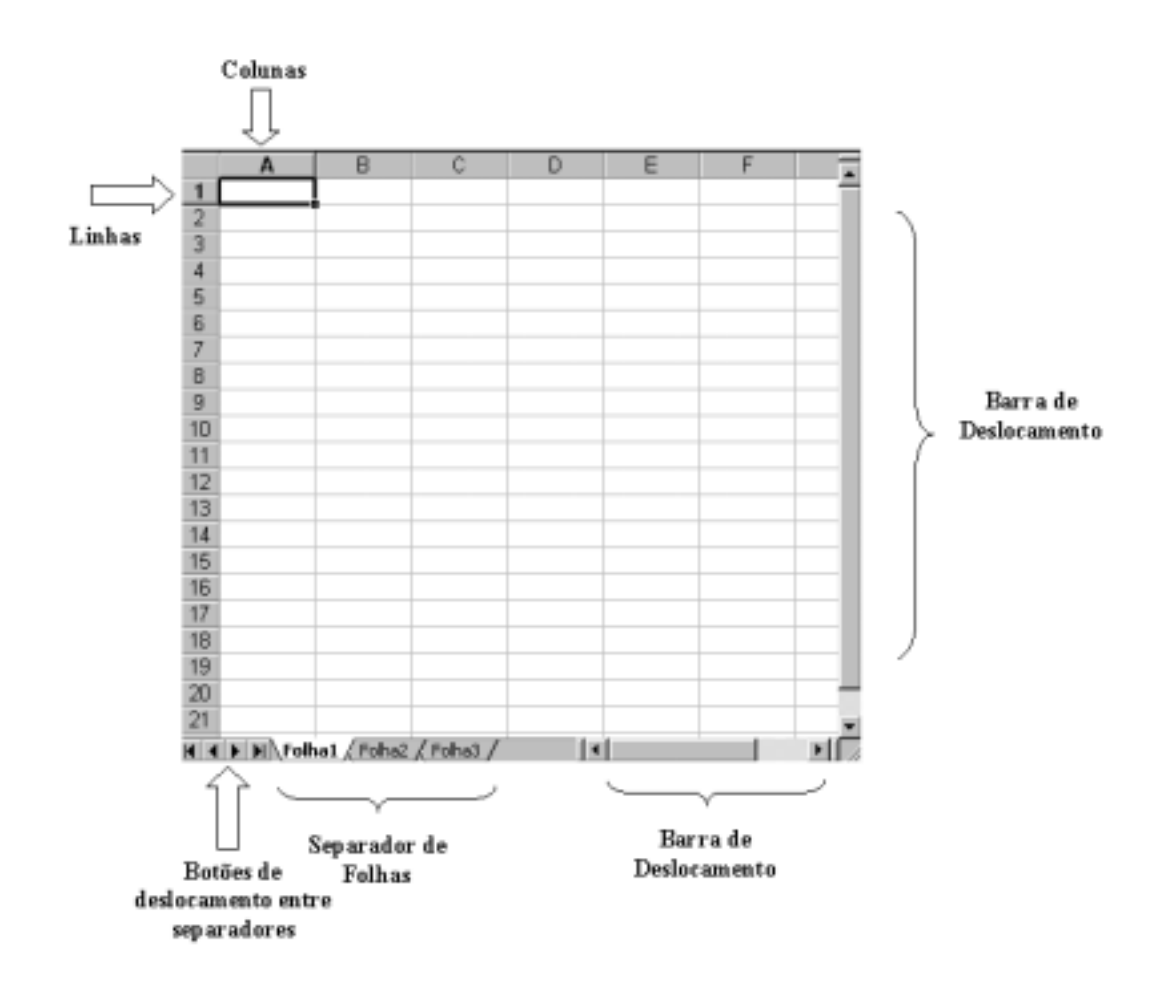

As *colunas* são dispostas na vertical num total de 255, e são representadas por letras: A; B...Z; AB...AZ; BA... até IV.

As *linhas* são dispostas na horizontal e numeradas de 1 até 65536.

#### *Célula*

À intersecção entre uma linha e uma coluna, designa-se por *célula*. Cada *célula* é identificada por uma letra e um número, em função da coluna e linha que a intersectam. (ex. A1, B12, Z2, etc.)

No total existem 16.777.216 células (256 colunas x 65536 linhas).

# *Intervalo de Células*

Um conjunto de células contíguas, dispostas em forma de rectângulo, constitui um *bloco.* Os blocos de *células* são identificados pela célula do canto superior esquerdo e pela célula do canto inferior direito*,* unidas por o sinal (:). (ex. A1:A10, C5:D13, etc.)

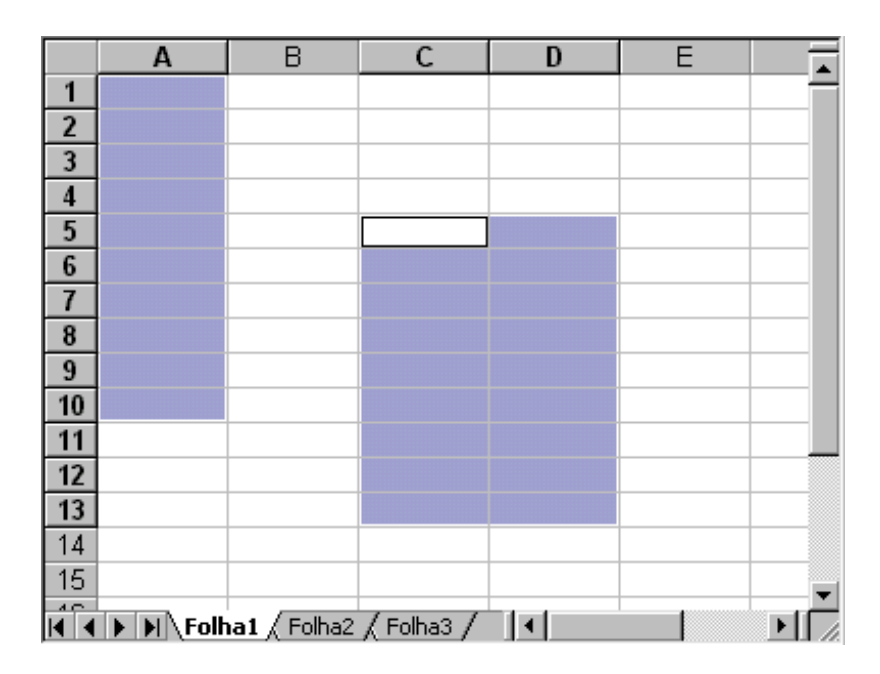

**Figura 5 - Exemplo de intervalos de células** 

#### *Tipos de dados*

Os tipos de dados que podem ser introduzidos, manipulados e processados nas células das folha de cálculo do Excel, são os seguintes:

#### **Texto**

Ex.: fornecedores, Total, Facturação, 12XPTO,etc.

#### **Dados numéricos**

Ex. 19890, -564,2, 25%, 2,05E+21,4/5, 5.000,000\$00, 5.000,000,00 €, etc.

#### **Data e Hora**

Ex. 21-Set-2002, 20-02-2002, 5:00, 6:00 PM, 14-3-2002 16:00

#### **Fórmulas**

As fórmulas são os elementos de informação cruciais no aproveitamento das potencialidades de uma folha de cálculo; são equivalentes a expressões matemáticas, em que se estabelecem relações entre dados da folha de trabalho e se efectuam cálculos entre valores introduzidos directamente ou contidos noutras células, mediante referências (ex.  $=A1+1$ ).

Nessas fórmulas intervém normalmente determinados operadores (aritméticos e de comparação, etc.) e também, funções específicas das folhas de cálculo (soma, se, etc.).

Normalmente, a escrita de uma fórmula é feita simultaneamente na célula activa e numa linha do écran chamada barra de fórmulas (Inserção e edição na célula).

Depois de escolhida a célula activa para a introdução de uma determinada fórmula, a edição da fórmula no Excel começa sempre pelo sinal de igual (=);

*por exemplo:* 

 $=13*B4-S0MA(A1:A6)$  $= SOMA(C7:D14)$  $=0.1*13$ 

#### *Criar um novo livro*

Se abrirmos directamente o Microsoft Excel, este mostra-nos inicialmente um livro em branco com a designação "Livro1".

Mas se estivermos a trabalhar no Excel com um documento já em curso e quisermos **abrir** um outro **documento** novo, basta escolher uma das seguintes opções:

- Menu "Ficheiro" e comando "Novo".
- Primeiro Botão da "Barra de Ferramentas Padrão".

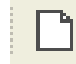

## *Abrir um livro*

Para abrir um livro dentro do Microsoft Excel, existem várias formas existentes:

- Menu "Ficheiro" e Comando "Abrir".
- Segundo Botão da "Barra de Ferramentas Padrão".

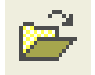

• No caso de o documento ter sido um dos últimos a ser aberto, o seu nome aparecerá na parte inferior do menu "Ficheiro", onde podemos seleccioná-lo com o rato.

De seguida é aberta a caixa de diálogo "Abrir" (Figura 6). Se o ficheiro que pretendemos abrir se encontrar na directoria que é apresentada, para o abrir basta fazer um duplo clique sobre o seu nome ou seleccioná-lo e clicar no botão "Abrir". Se o ficheiro pretendido se encontrar numa outra directoria ou unidade, teremos que o procurar na respectiva directoria/unidade.

| Postarer entil | Cs neus documentos               |                                      |                  |
|----------------|----------------------------------|--------------------------------------|------------------|
|                | Nome                             | Tananho Tipo                         | Padficado em     |
|                | Candidaturas                     | Pasta                                | 09-09-2001 14:53 |
| Histórica      | Hotmal Anexa Fichetres           | Figurida                             | 10-09-2001 19:05 |
|                | Curriculum Vitae LIP             | 36 KB Documento do  12-89-2001 21:09 |                  |
|                | CURROCULUM VETAE                 | 32 KB Documento de  04-82-2002 35:07 |                  |
|                | Curriculun vitae Joel Casteleira | 39 KB Documento do  36-89-2001 16:03 |                  |
| Ou metal       | 8111327.1                        | 8 KB Formato RTF                     | 04-09-2001 22:34 |
| documentica    |                                  |                                      |                  |
|                |                                  |                                      |                  |
| Ambiente de    |                                  |                                      |                  |
| Trabalha       |                                  |                                      |                  |
| $\sqrt{2}$     |                                  |                                      |                  |
| Favoritos      |                                  |                                      |                  |
|                |                                  |                                      |                  |
|                |                                  |                                      |                  |
|                | Name da fichero:                 |                                      | <b>Bark</b>      |

**Figura 6 - Caixa de Dialogo "Abrir"** 

#### **Procurar ficheiros**

- No menu *Ferramentas* comando *Localizar*.
- *Definir mais critérios*, introduza os critérios de procura que desejar e, em seguida, botão *Adicionar à Lista*.
- Para procurar em todas as subpastas das pastas seleccionadas, seleccione a caixa de verificação *Procurar subpastas*.
- *Botão Localizar agora*.

#### *Alternar entre documentos abertos*

É possível abrir vários documentos ao mesmo tempo. Para tal, basta pedir um novo documento ou abrir outros documentos já existentes. À medida que vários documentos vão sendo abertos, as respectivas janelas vão-se sobrepondo.

Se tivermos dois ou mais ficheiros abertos e quisermos alternar de um para outro sem fechar ou voltar a abrir, podemos escolher uma das seguintes vias:

• No menu "Janela", seleccionar o nome do documento pretendido, na parte inferior desse menu.

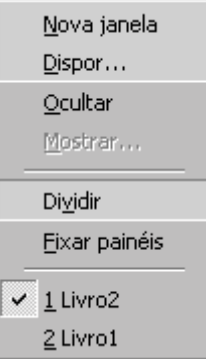

• **N**o menu "Janela", comando "Dispor", abre uma Caixa de Diálogo com o mesmo nome, onde pode escolher um entre vários modos de visualizar as várias janelas dos documentos que estiverem abertos nesse momento.

## *Guardar um livro*

Para guardar um trabalho, na folha de cálculo Excel, existem como é habitual duas opções que se encontram no menu "Ficheiro":

**Guardar** - Quando guarda um livro pela primeira vez, atribui um nome de ficheiro e indica onde deseja guardar esse ficheiro no disco do computador ou noutro local. Sempre que guardar posteriormente o livro, o Microsoft Excel actualiza o ficheiro do livro com as últimas alterações.

Poderá também guardar um documento utilizando o terceiro botão da "Barra de Ferramentas Padrão".

**Guardar como** - Para gravar o documento num ficheiro com outro nome ou num outro local (unidade ou directoria).

Se optarmos pelo comando "Guardar como" ou o comando "Guardar" pela primeira vez, de seguida é aberta a caixa de diálogo "Guardar como" (Figura 7) que permite várias opções, entre as quais:

• Gravar um documento num ficheiro de outro tipo, utilizando para isso a caixa "Guardar com o tipo";

- O menu "Ferramentas" comando "Opções gerais" (Figura 8) abrirá uma caixa de diálogo onde poderá activar ou desactivar opções, tais como:
	- !"Criar Cópias de segurança;
	- !"Incluir passwords para protecção do documento;
	- !"Proteger o ficheiro com a opção "Só de leitura".

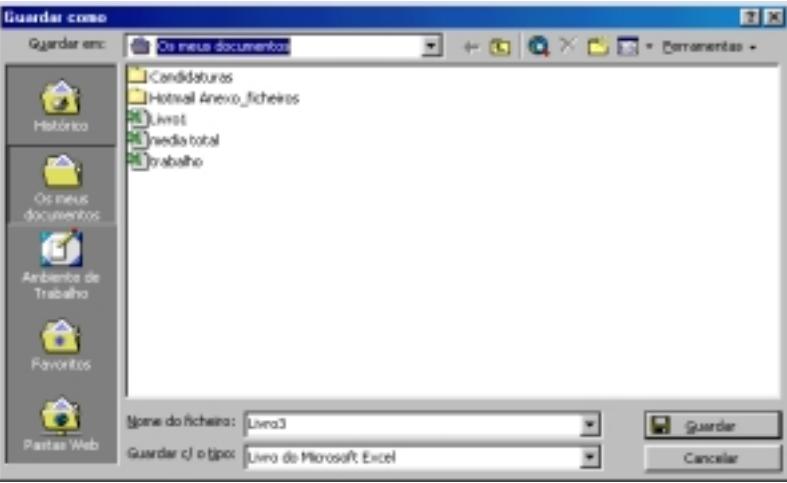

**Figura 7 - Caixa de Diálogo "Guardar como"**

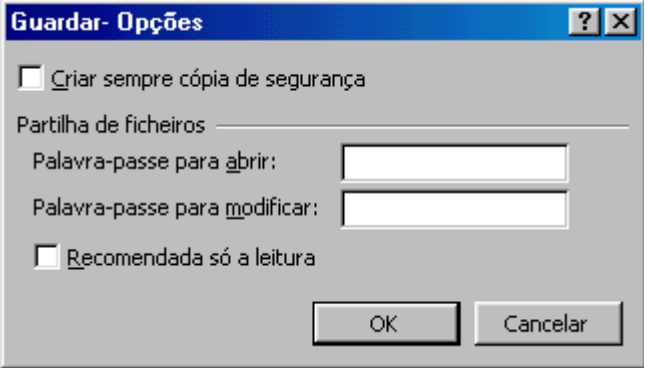

**Figura 8 - Caixa de Diálogo "Opções"**

Poderá fechar um livro efectuando uma das seguintes operações:

- Comando "Fechar' do menu "Ficheiro";
- $\vert x \vert$ • Botão "Fechar' da janela do documento

Se pedirmos para fechar um documento, e, entretanto, tiverem sido efectuadas algumas alterações, o Excel pergunta se pretendemos guardar o ficheiro com as alterações ou manter a versão anterior já gravada. (Figura 9)

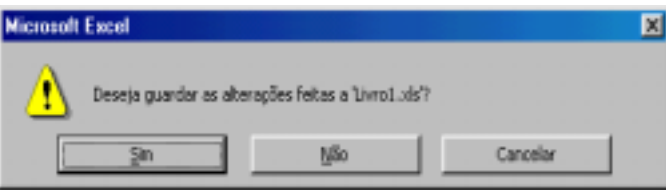

**Figura 9 - Caixa de Diálogo que surge sempre que pedimos para fechar um ficheiro sem ter guardado as alterações efectuadas** 

## *Ver uma folha*

A escala de visualização do trabalho (Zoom) pode ser definida:

- Directamente na "Barra de ferramentas Padrão", na caixa "Zoom", esse valor pode ser aumentado ou diminuído.
- Menu "Ver" comando "zoom"

No menu "Ver", existe a opção "Ecrã inteiro" **e Ecrã inteiro** que nos permite alternar entre a visualização normal (que inclui as barras de ferramentas) e uma visualização em ecrã inteiro, em que apenas se vê a barra de menus e a folha de trabalho.

## *Movimentação numa folha*

Para nos deslocarmos na folha de cálculo podemos utilizar combinações de teclas ou o rato. Pelo rato podemos utilizar as barras de deslocamento e os separados, clicando sobre eles

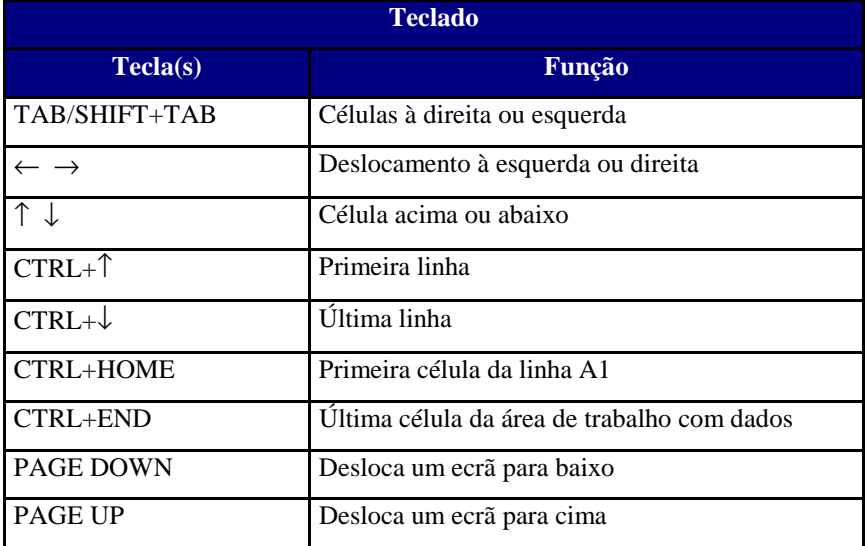

100%

Existem uma maneira para deslocarmos entre folhas:

• Clicar sobre o separador de folha relativo à folha pretendida.

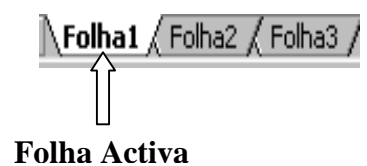

#### *Inserir uma nova folha*

Para inserir uma nova folha, podemos utilizar um dos seguintes meios:

- Menu "Inserir", comando "Folha de Cálculo";
- Com o botão direito do rato sobre um separador de folha, comando "Inserir...", e, na caixa de diálogo aberta, seleccionar "Folha de Cálculo". (Figura 10)

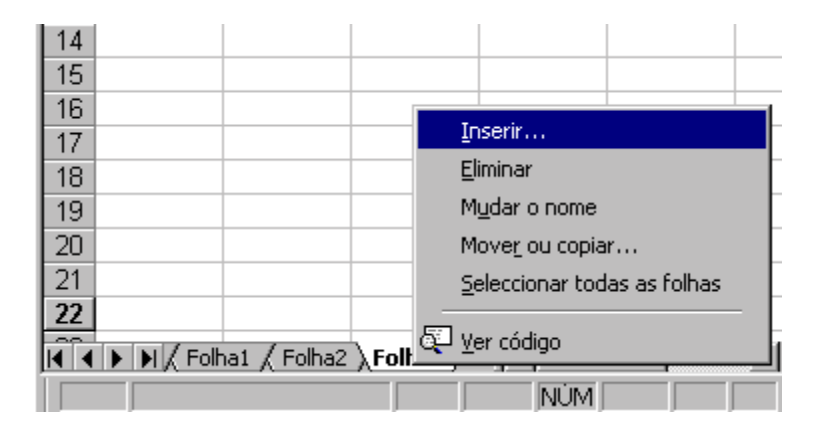

**Figura 10 - Menu aberto com o botão direito do rato sobre o separador de folha e comando "Inserir"** 

## *Eliminar uma folha*

Para eliminar uma folha de cálculo, selecciona-se a(s) folha(s) que se deseja eliminar, e executar uma das seguintes operações:

- Menu "Editar", comando "Eliminar folha";
- No menu aberto com o botão direito do rato sobre o separador de folha, executar "Eliminar".

# *Alterar o Nome de uma folha*

Para uma melhor identificação da folha de cálculo pode-se atribui-lhe um nome a esta, em vez do nome por defeito *FOLHA* ..., para isso podemos optar entre:

- Menu "Formatar", sub-menu "Folha" e comando "Mudar o Nome";
- Duplo clique no separador da folha desejada;
- No menu aberto com o botão direito do rato sobre um separador de folha desejada, executar "Eliminar".(Figura 11)

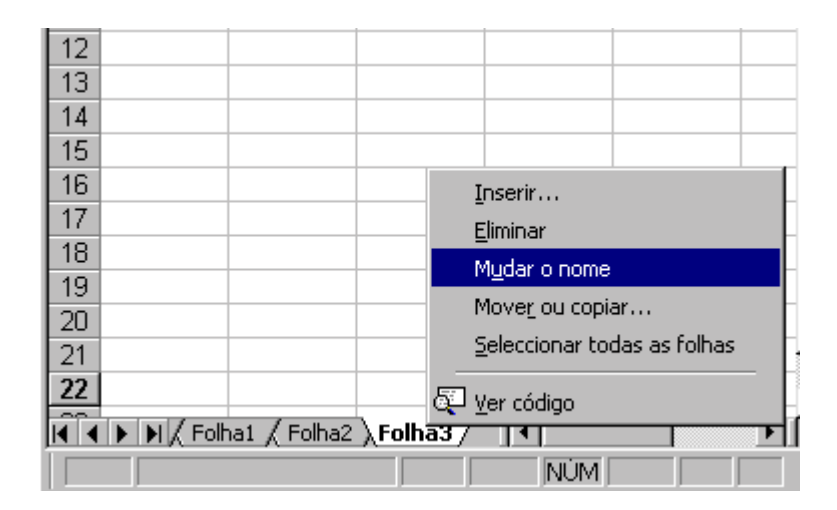

**Figura 11 - Menu aberto com o botão direito do rato sobre o separador da folha e comando "Mudar o nome"** 

Pode-se mover ou copiar folhas dentro de um livro activo ou para outro livro.

#### **Mover ou copiar folhas dentro de um livro**

Para **mover**, seleccione a folha ou folhas que deseja mover e arraste-as ao longo da linha de separadores de folhas.

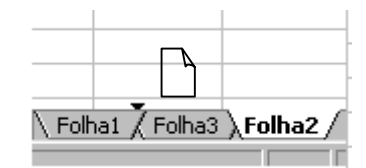

Para **copiar**, seleccione a folha ou folhas que deseja copiar e prima CTRL ao mesmo tempo que arrasta a(s) folha(s).

#### **Mover ou copiar folhas para outro livro**

É necessário abrir o livro que contém as folhas que deseja mover ou copiar e o livro de destino, e, colocar ambas as janelas visíveis no écran .

Para **mover** , seleccione a folha ou folhas que deseja mover e arraste-as para a linha de separadores de folhas no livro de destino.

Para **copiar**, seleccione a folha ou folhas que deseja copiar e prima CTRL ao mesmo tempo que arrasta a(s) folha(s) para a linha de separadores de folhas no livro de destino.

Para mover ou copiar folha, poderá também utilizar a opção do menu "Editar" comando "Mover ou copiar folha". (Figura 12)

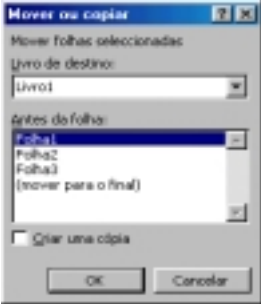

**Figura 12 - Caixa de diálogo "Mover ou copiar"** 

# *Ocultar uma folha*

Por vezes torna-se necessário ocultar uma determinada folha ou conjunto de folhas, para isso é necessário seleccionar a(s) folha(s) que se deseja ocultar e executar a opção do menu "Formatar**"** sub-menu "Folha" e comando Ocultar.(Figura 13)

| <b>Microsoft Excel - Livro1</b>       |                                                                    |                    |
|---------------------------------------|--------------------------------------------------------------------|--------------------|
| 图 Ficheiro Editar Ver Inserir         | Formatar Ferramentas Dados<br>Janela Ajuda                         | - 181              |
| $D \ncong H \oplus \text{Box} \ncong$ | <b>P</b> ⊆élulas<br>$Ctrl + 1$<br>仙<br>$f_*$ $\frac{A}{2}$<br>100% | $\rightarrow$<br>R |
| Arial<br>$\mathbf{I}10$               | Linha<br>€ % ;& ;&<br>$\mathbb{H}$ -<br>Coluna                     | »                  |
| A1                                    | Folha<br>Mudar o nome                                              |                    |
| B<br>А                                | Ocultar<br>Formatação automática                                   | Н                  |
| $\overline{2}$                        | Mostrar<br>Formatação condicional                                  |                    |
| 3                                     | Fundo<br>×                                                         |                    |
| 4                                     |                                                                    |                    |
| 5<br>6                                |                                                                    |                    |
| 7                                     |                                                                    |                    |

**Figura 13 - Opção de ocultar folhas de cálculo**